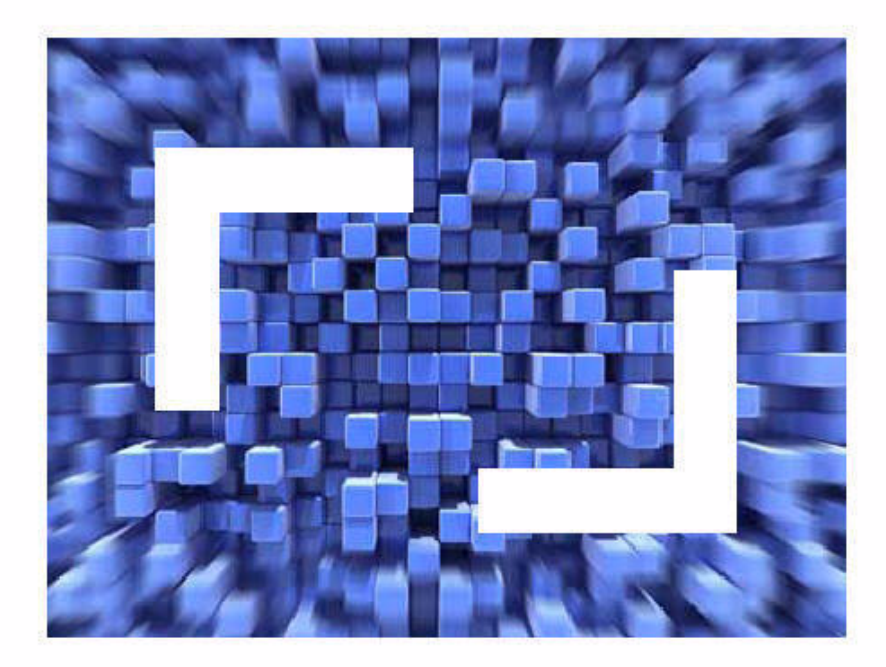

# SilkPerformer 9.0 PersonPB Reference

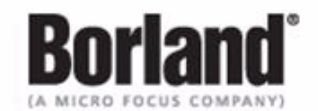

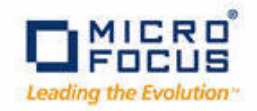

Micro Focus 575 Anton Blvd., Suite 510 Costa Mesa, CA 92626

Copyright 2012 Micro Focus (IP) Limited. All Rights Reserved. SilkPerformer contains derivative works of Borland Software Corporation, Copyright 1992-2009 Borland Software Corporation (a Micro Focus company).

MICRO FOCUS and the Micro Focus logo, among others, are trademarks or registered trademarks of Micro Focus (IP) Limited or its subsidiaries or affiliated companies in the United States, United Kingdom and other countries.

BORLAND, the Borland logo and SilkPerformer are trademarks or registered trademarks of Borland Software Corporation or its subsidiaries or affiliated companies in the United States, United Kingdom and other countries.

All other marks are the property of their respective owners.

2011-12-13

# 1

# **PersonPB Reference**

## **Introduction**

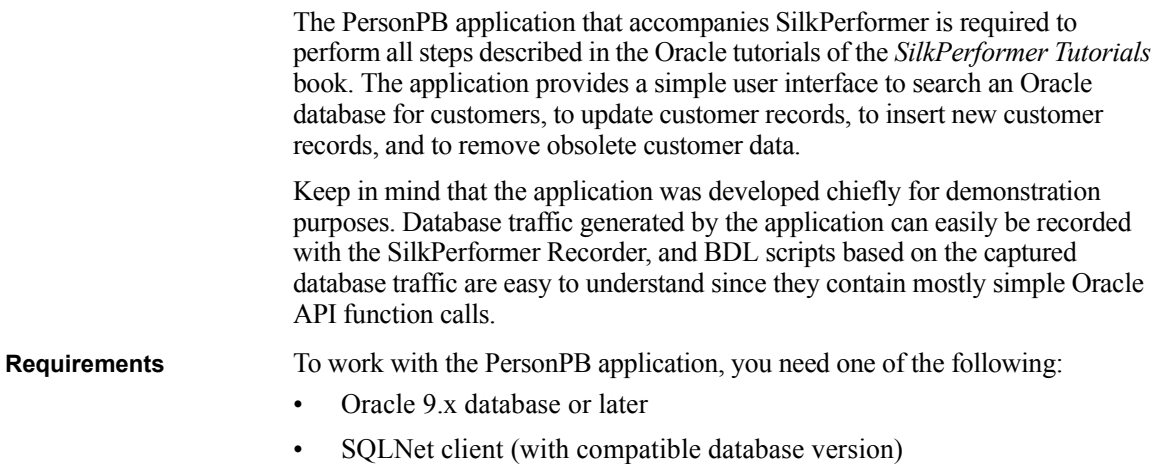

## **Setup**

After having successfully installed SilkPerformer, the PersonPB application is located in the SampleApp subdirectory. Refer to the *SilkPerformer Installation Guide* for detailed information if you encounter any problems during setup.

### **Configuration**

The PersonPB application provides a number of settings to specify the application behavior. Since these settings affect the SQL statements rather than the user interface, you need to record the database traffic using SilkPerformer's API Recorder for the differences to become visible.

**Specifying parameters Procedure** To set up the application parameters:

**1** From the PersonPB menu bar, select **File/Parameter**. You see the following.

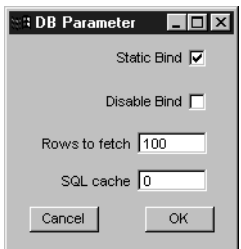

**2** Specify the **Static Bind** setting.

If this option is checked, each select-list item is defined separately. Otherwise, all select-list items are described using a single operation.

**3** Specify the **Disable Bind** setting.

If this option is checked, parameters within SQL statements are replaced with constants rather than being bound to the corresponding program variables.

**4** Enter the number of rows to fetch per iteration.

Only the specified number of rows are available after a fetch operation.

**5** Specify the SQL Cache size.

This setting determines the maximum number of database cursors used by the application.

**6** Click **Ok** to save your changes and close the dialog box.

#### **Setting isolation level** The isolation level determines how transactions modifying the database are handled.

**Procedure** To specify the isolation level:

**1** In the **Customer OCI** window, select either the **Serializable** option or the **Read Committed** option.

See the Oracle documentation for an exact isolation level description.

**Note** In order to replay a test script using multiple virtual users, the isolation level of the traffic-generating application has to be set to **Read Committed**.

#### **Working with the application**

**Connecting to a database**

This section describes the PersonPB user interface provided to search a database for customers, to update customer records, to insert new customer records, and to remove obsolete customer data.

#### **Login**

First of all, you have to establish a connection between the PersonPB application and your Oracle database.

**Procedure** To connect to an Oracle database using **OCI 7** start with step 1a and for using **OCI 8** start with step 1b:

**1a** Launch the **PersonPB V6** application for OCI 7 by clicking *Start/ Programs/Silk/SilkPerformer 9.0/Sample Applications/Database Samples/PersonPB V6 - OCI7 Sample Application*.

The **Login** dialog box is shown.

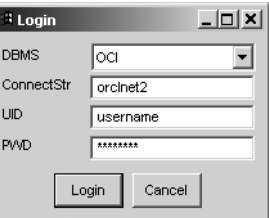

**1b** Launch the **PersonPB V7** application for OCI 8 by clicking *Start/ Programs/Silk/SilkPerformer 9.0/Sample Applications/Database Samples/PersonPB V7 - OCI8 Sample Application*.

The **Login** dialog box is shown.

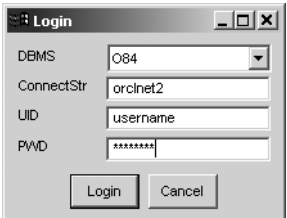

**2** In the **Login** dialog box, enter the connection string to access your Oracle database.

A connection string is used to request a connection to a remote Oracle database. The SQL Net Easy Configuration tool, part of the Oracle client software, can be used to set up connection strings.

Refer to the documentation accompanying your Oracle software for detailed information.

- **3** Enter your user name and your password.
- **4** Click **Login** to establish a connection to your database.

The **Customer OCI** window is shown.

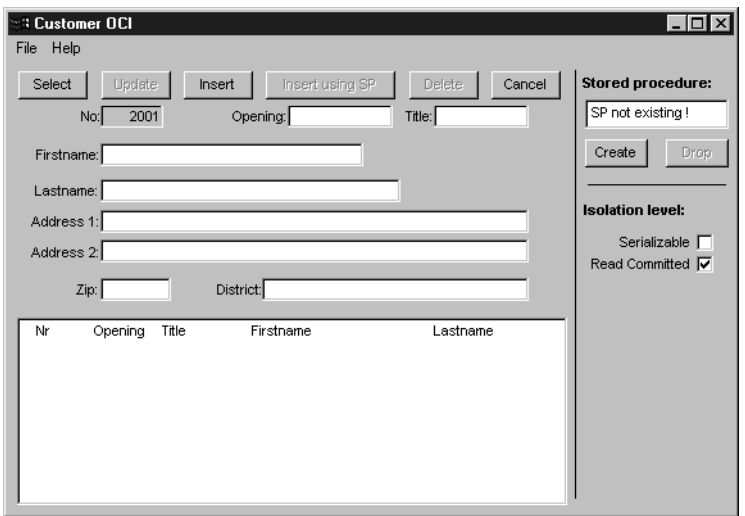

#### **Searching for customers**

When searching the database for existing customer records, you optionally can specify any of the following search criteria:

- the customer's first name
- the customer's last name

**Selecting customers Procedure** To search the database for customer records:

- **1** In the **Customer OCI** window, click **Cancel**.
- **2** Optionally, specify any search criteria.
- **3** Click **Select**.

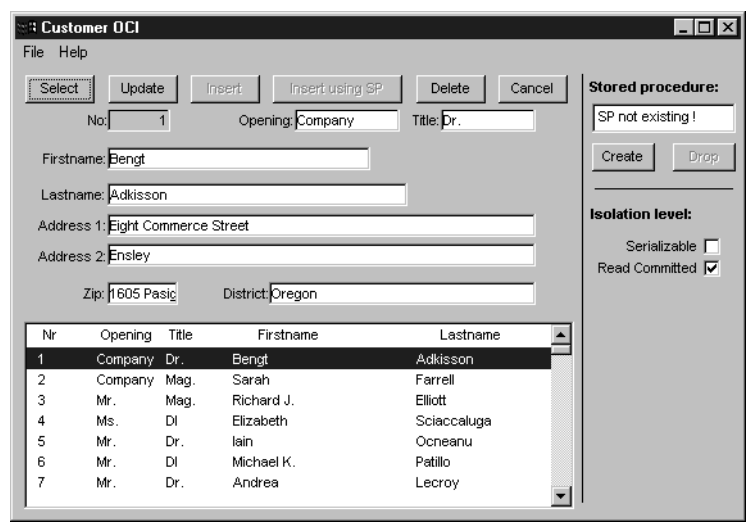

All records found in the database are displayed in the customer list.

#### **Updating a customer record**

Since customer information may probably change, the PersonPB application provides a function to update an existing customer record.

**Procedure** To update an existing customer record:

- **1** In the **Customer OCI** window, make sure you have selected at least one customer.
- **2** From the customer list, select the customer record you want to update.
- **3** Update the customer information in the corresponding edit fields.
- **4** Click **Update**.

**Changing the customer information**

The updated information is automatically displayed in the customer list.

#### **Inserting a new customer record**

The PersonPB application can be used to administer any number of customers. Execute the following steps to create a new customer record.

**Inserting a customer Procedure** To insert a new customer record into the database:

- **1** In the **Customer OCI** window, click **Cancel**.
- **2** Enter the new customer data, at least its first and its last name.

#### **3** Click **Insert**.

**Note** Since the new customer record is not selected automatically, you have to click **Select** for the new customer to become visible in the list.

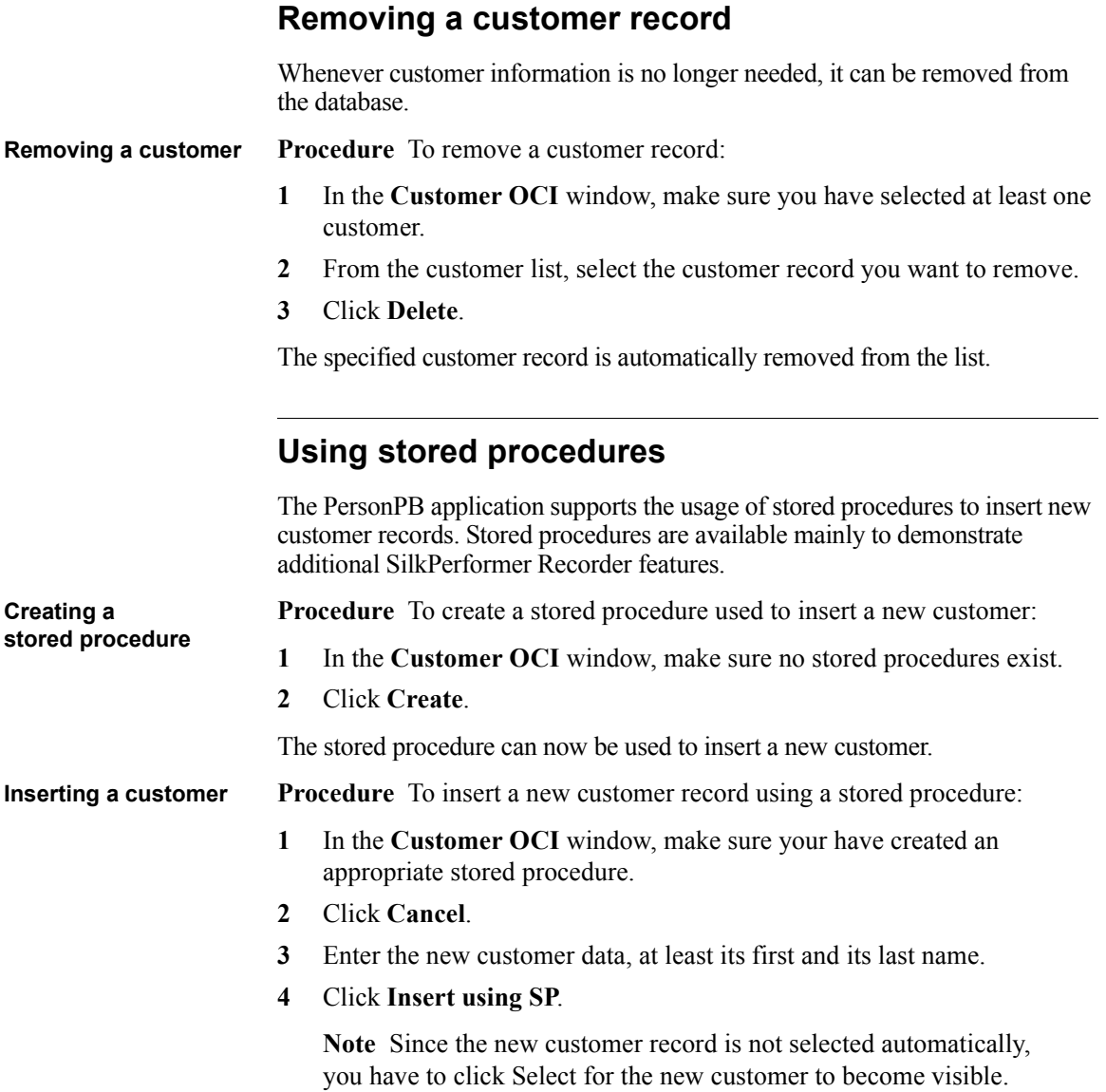

**Dropping a stored procedure** **Procedure** To drop a stored procedure:

- **1** In the **Customer OCI** window, make sure you have created an appropriate stored procedure.
- **2** Click **Drop**.

From now on the stored procedure is no longer available.

1 PERSONPB REFERENCE *Working with the application*